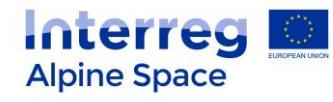

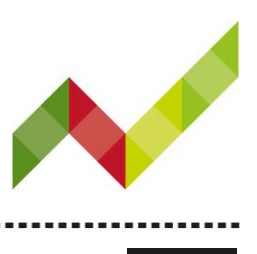

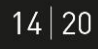

# Project logo templates

These templates have been developed to facilitate the design of project logos and ensure that they meet the EC and programme requirements as laid out in the [CD Manual for projects.](http://www.alpine-space.eu/project-management/project-comm-material/cd_manual_project_communication_v1.3.pdf) Please note that Adobe Illustrator is needed to be able to edit the templates.

There is a set of templates for each of the three possible logo options:

- 1. Simple logo
- 2. Customised logo landscape format
- 3. Customised logo portrait format

Each template has been produced in three versions – colour (CMYK), greyscale and black/white – both with and without ERDF reference. Please keep in mind that the use of the ERDF reference is mandatory, if not directly integrated in the logo it has to be placed separately.

# How to use the templates

Select your preferred logo option. (NB: Please use only one of the options listed above!)

#### 1. **Simple logo**

Open the CMYK template in Adobe Illustrator.

Type your project name in the predefined box.

Adjust the colour of the project name according to the colour of the priority, in which the project has been approved (the colour values for each priority can be found on page XII of the CD Manual for

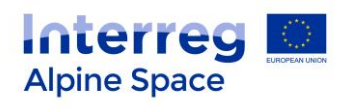

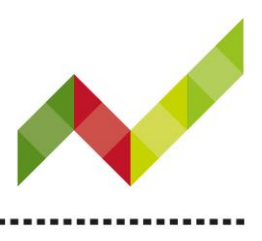

 $14|20$ 

## [projects\)](http://www.alpine-space.eu/project-management/project-comm-material/cd_manual_project_communication_v1.3.pdf).

Convert the text of the project name into a path ("Type" > "Create outlines"). Remove the background layer with the help grid by clicking on the "eye" symbol (right menu, "Layers").

Save the logo according to your purposes for print and/or web.

Follow the same procedure for the other logo versions (greyscale and black/white, with/without ERDF reference).

### 2. **Customised logo (landscape or portrait)**

Open the CMYK template in Adobe Illustrator.

Fit your customized design element into the predefined box.

If relevant, convert any text into a path ("Type" > "Create outlines").

Remove the background layer with the help grid by clicking on the "eye" symbol (right menu, "Layers").

Save the logo according to your purposes for print and/or web.

Follow the same procedure for the other logo versions (greyscale and black/white, with/without ERDF reference).